# Software Manual Linux

Supported Models

TUP900 Series
TUP500 Series

Rev. 1.0

The company names and product names that appear in this manual are generally trademarks or registered trademarks of each company.

# **Table of Contents**

| 1. | In | stallation/Uninstallation Procedures1       |
|----|----|---------------------------------------------|
| 1. | .1 | Installing Printer Drivers 1                |
| 1. | .2 | Registering the Printer                     |
| 1. | .3 | Uninstalling Printer Drivers                |
| 2. | Se | etting the Printer Functions9               |
| 2. | .1 | Function List                               |
| 3. | G  | uidelines for Using an Ethernet Environment |
| 3. | .1 | Setting a Temporary IP Address              |
| 3. | .2 | Setting the IP Address << TELNET Utility >> |
| 4. | G  | uidelines for Using the Ipr Command19       |
| 4. | .1 | Function List                               |
| 5. | С  | onfirmed Operating Environments22           |
| 6. | Re | evision History23                           |

# Introduction

This manual explains how to operate the CUPS printer driver using Fedora 9 as an example. Images provided are different for other versions of Fedora or other distributions, but the same procedures can be used.

The printer's IP address must be set in advance to use a printer that supports LAN using this driver. If your LAN environment does not allow acquisition of an IP address from a DHCP server, set the IP address to the printer in advance. See 3. Guidelines for Using an Ethernet Environment for details on how to set the IP address for the printer.

# 1. Installation/Uninstallation Procedures

# 1.1 Installing Printer Driver

To install the driver, proceed as follows.

**Caution** : Before installing the driver, connect the interface cable to the printer and turn on the power. See the hardware manual for details on how to connect the interface cable. The new version sometimes cannot be installed if an older version remains installed on your

system. In such cases, see section 1.3 to uninstall the old version before installing a new version.

- 1. Use the "su" command to enable root account privileges.
  - \$ su

2. Expand the starcupsdrv-x.xx.x\_linux\_yyyymmdd.tar.gz file downloaded via the website.

3. Navigate to the directory where the rpm file "starcupsdrv-x.x.x-x.i386.rpm" is located.

Note: The x.x.x-x is module version.

The yyyymmdd is the 8 digit date on which the package was release.

4. Run the rpm command using the 'i' and 'v' switches and the name of the RPM file. rpm -iv starcupsdrv-x.x.x-x.i386.rpm

The RPM has been installed.

group2@localhost:/home/group2/downloads Edit View Terminal Tabs Help File [group2@localhost ~]\$ su Password: [root@localhost group2]# cd downloads/ [root@localhost downloads]# rpm -iv starcupsdrv-3 20 @ 1.i386.rpm Preparing packages for installation... starcupsdrv-2 10.0-1 Stopping cups: [ OK ] Starting cups: [ OK ] [root@localhost downloads]# [

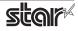

#### Note: Debian GNU/Linux, ubuntu installation procedures

It is necessary to install from the source code. Necessary package

- "gcc"
- "libcupsys2-dev"
- "libcupsimage2-dev"

After making sure that your PC is connected to the internet, perform the following operation to install the three packages above.

\$ su -

(Use the "su" command to enable root account privileges.) # apt-get update # apt-get install gcc # apt-get install libcupsys2-dev # apt-get install libcupsimage2-dev

After downloading the starcupsdrv-x.xx.x\_linux\_yyyymmdd.tar.gz file via the website, copy the file to your PC and perform the following operation.

# tar xzvf starcupsdrv-x.xx.x\_linux\_yyyymmdd.tar.gz
# cd starcupsdrv-x.xx.x
# make
# make
# make install

Note: The x.x.x-x is module version. The yyyymmdd is the 8 digit date on which the package was release.

Next, enter the CUPS management screen (http://localhost:631/admin). (Refer to section 1.2. Registering the Printer for details.)

It is not possible to attain administrator rights using su on ubuntu, so instead enter the sudo command at the top of the command.

Ex.) \$ sudo apt-get install gcc

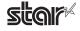

#### **1.2 Registering the Printer**

Procedures for registering the printer differ according to the type of interface you use. See the page relating to your environment.

#### 1.2.1 When Using an Interface other than Ethernet.

1. Open your favorite web browser and navigate to "http://localhost:631/admin".

| administration - CUPS 1.3.7 - Mozilla Firefox 3 Beta 5 🔤 🚽 🐳                                         |                                                                                                    |  |  |  |  |  |  |
|----------------------------------------------------------------------------------------------------|----------------------------------------------------------------------------------------------------|--|--|--|--|--|--|
| <u>E</u> ile <u>E</u> dit <u>V</u> iew Hi <u>s</u> tory <u>B</u> ookmarks <u>T</u> ools <u>H</u> elp | ۵<br>۵                                                                                                    |  |  |  |  |  |  |
| < 🔶 🗸 🔀 🕼 🄀 🕞 http://ocalhost:631/admin                                                              | 없 🗸 Google 🔍                                                                                                    |  |  |  |  |  |  |
| 💼 BookMark 🗸 🥵 Release Notes 💼 Fedora Project 🗸 💼 Red Hat 🗸 💼 Free Content 🗸                         |                                                                                                    |  |  |  |  |  |  |
| Administration<br>Home Administration Classes Documentation                                          | n/Help Jobs Printers                                                                                                    |  |  |  |  |  |  |
| Printers                                                                                             | Server                                                                                                    |  |  |  |  |  |  |
| Add Printer Find New Printers Manage Printers                                                        | Edit Configuration File View Access Log View Error Log View Page Log                                                     |  |  |  |  |  |  |
| Classes                                                                                              | Basic Server Settings:                                                                                                   |  |  |  |  |  |  |
| Add Class Manage Classes                                                                             | Show printers shared by other systems Share published printers connected to this system Allow printing from the Internet |  |  |  |  |  |  |
| Jobs                                                                                                 | <ul> <li>Allow remote administration</li> <li>Use Kerberos authentication (FAQ)</li> </ul>                               |  |  |  |  |  |  |
| Manage jobs                                                                                          | Allow users to cancel any job (not just their own)     Save debugging information for troubleshooting                    |  |  |  |  |  |  |
|                                                                                                    | Change Settings                                                                                                    |  |  |  |  |  |  |

2. Click on the "Add Printer" button.

Note: When a dialog box is displayed requesting certification, enter the root password and press [Yes].

3. In the Add Printer screen, enter the printer name, location and description. Then click on the "Continue" button.

Location, and Description can be left blank.

| Add<br>BRINTING<br>SYSTEM<br>Home | Administration Classes Documentation/Help Jobs Printers                   |  |
|-----------------------------------|---------------------------------------------------------------------------|--|
| Add New                           | / Printer                                                                 |  |
| Name:                             |                                                                           |  |
| Location:                         |                                                                           |  |
| Description:                      |                                                                           |  |
|                                   | (Human-readable description such as "HP LaserJet with Duplexer") Continue |  |
|                                   |                                                                           |  |

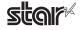

4. Select the device(interface) to which the printer is connected. Then click on the "Continue" button.

| UNIX PRINTING<br>SYSTEM | Printer                           |                  |                 |          |          |  |  |
|-------------------------|-----------------------------------|------------------|-----------------|----------|----------|--|--|
| Home                    | Administration                    | Classes          | Documentation/H | elp Jobs | Printers |  |  |
| Device for TUP500       |                                   |                  |                 |          |          |  |  |
| Device: Star TU         | P592 (STR_T-001) USB #1 (St<br>ue | ar TUP592 (STR_T | <u>001)) v</u>  |          |          |  |  |

*Caution* : In the case of parallel interface, Star Model Name is not displayed in the Device pull-down menu.

- In such cases, perform the following.
- 1) Select the "LPT #1 (Unknown)" as the Device, then click on the "Continue" button.
- 2) Click on the "Add Printer" on the Model/Driver screen.
- 3) Select "STAR" as the Make, then click on the "Continue" button.
- 5. Select the printer model/driver. Then click on the "Add Printer" button.

| Add Prin               |                                                       |
|------------------------|-------------------------------------------------------|
| Home Admi              | ninistration Classes Documentation/Help Jobs Printers |
|                        |                                                       |
|                        |                                                       |
| Model/Driver fo        | or TUP500                                             |
| · · · ·                |                                                       |
|                        | Stor TSP100GT Toor Por (op)                           |
| Model:                 | Star TSP100GT Tear Bar (en)                           |
|                        | Star TSP650 Tear Bar (en)                             |
|                        | Star TSP700ll (en)                                    |
|                        | Star TSP828L (en)                                     |
|                        | Star TSP1000 (en)<br>STAR TUP500 Cutter (en)          |
|                        | STAR TUP500 Presenter (en)                            |
|                        | Star TUP900 Cutter (en)                               |
|                        | Star TUP900 Presenter (en)                            |
| Or Provide a PPD File: | Browse                                                |
|                        | Add Printer                                           |
|                        | Add Philter                                           |

*Caution* : In some versions of CUPS, Star model name is not displayed in the model/driver pull-down menu. In such cases, after performing the following, return to the previous page and reregister the printer.

\$ su

# cp -fr /usr/share/cups/model/star /usr/share/ppd/star

This completes printer installation and registration.

| Add Printer                                 | Classes | Documentation/Help | lohs | Prin |
|---------------------------------------------|---------|--------------------|------|------|
| Printer <b>TUP500</b> has been added succes |         | bocumentation/nep  | 1003 |      |

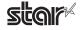

#### 1.2.2 When using a Ethernet Interface

1. Open your favorite web browser and navigate to "http://localhost:631/admin".

| 🥑 🛛 🔤 🕹 🕹 🕹 🕹 Administration - CUPS 1.3.7 - Mozilla Firefox 3 Beta 5                                 |                                                                                                    |  |  |  |  |  |  |
|----------------------------------------------------------------------------------------------------|----------------------------------------------------------------------------------------------------|--|--|--|--|--|--|
| <u>E</u> ile <u>E</u> dit <u>V</u> iew Hi <u>s</u> tory <u>B</u> ookmarks <u>T</u> ools <u>H</u> elp |                                                                                                    |  |  |  |  |  |  |
| 💠 🌩 🗸 😂 🖀 💽 http://localhost:631/admin                                                               | 없 🗸 🖸 🕼 🖉                                                                                                    |  |  |  |  |  |  |
| 💼 BookMark 🗸 🚯 Release Notes 💼 Fedora Project 🗸 💼 Red Hat 🗸 💼 Free Content 🗸                         |                                                                                                    |  |  |  |  |  |  |
| Administration<br>Home Administration Classes Documentation/Help Jobs Printers                       |                                                                                                    |  |  |  |  |  |  |
| Printers                                                                                             | Server                                                                                                    |  |  |  |  |  |  |
| Add Printer Find New Printers Manage Printers                                                        | Edit Configuration File View Access Log View Error Log View Page Log                                                                                           |  |  |  |  |  |  |
| Classes                                                                                              | Basic Server Settings:                                                                                                    |  |  |  |  |  |  |
| Add Class Manage Classes                                                                             | <ul> <li>Show printers shared by other systems</li> <li>Share published printers connected to this system</li> <li>Allow printing from the Internet</li> </ul> |  |  |  |  |  |  |
| Jobs                                                                                                 | <ul> <li>Allow remote administration</li> <li>Use Kerberos authentication (FAQ)</li> </ul>                                                                     |  |  |  |  |  |  |
|                                                                                                    | Allow users to cancel any job (not just their own)                                                                                                    |  |  |  |  |  |  |
| Manage Jobs                                                                                          | Save debugging information for troubleshooting                                                                                                    |  |  |  |  |  |  |
|                                                                                                    | Change Settings                                                                                                    |  |  |  |  |  |  |

2. Click on the "Add Printer" button.

Note: When a dialog box is displayed requesting certification, enter the root password and press [Yes].

3. In the Add Printer screen, enter the printer name, location and description. Then click on the "Continue" button.

Location, and Description can be left blank.

| UNIX<br>PRINTING<br>SYSTEM | l Printer                                                         |
|----------------------------|-------------------------------------------------------------------|
| Home                       | e Administration Classes Documentation/Help Jobs Printers         |
|                            |                                                                   |
|                            |                                                                   |
| Add New                    | / Printer                                                         |
|                            |                                                                   |
| Name:                      | TUP500_LAN                                                        |
|                            | (May contain any printable characters except "/", "#", and space) |
| Location:                  | LAN                                                               |
|                            | (Human-readable location such as "Lab 1")                         |
| Description:               |                                                                   |
|                            | (Human-readable description such as "HP LaserJet with Duplexer")  |
|                            | Continue                                                          |
|                            |                                                                   |

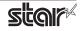

4. Select the device (LPD/LPR HOST or Printer) to which the printer is connected. Then click on the "Continue" button.

| Classes | Documentation/Help | Jobs | Prir |
|---------|--------------------|------|------|
|         |                    |      |      |
|         |                    |      |      |
|         | <b>∨</b>           |      |      |
|         | Classes            |      |      |

Specify the printer device on the URI.
 Specify the following URI for LPD protocols.
 lpd://<host name>/<queue-name>
 Host name is the IP address of the printer to set. (Check using self-print.)
 After entering, click on the "Add Printer" button.

| Add Printer                                                          |
|----------------------------------------------------------------------|
| Home Administration Classes Documentation/Help Jobs Pr               |
|                                                                      |
| Device URI for TUP500_LAN                                            |
|                                                                      |
| Device URI: [lpd://192.168.32.55/TUP500_LAN                          |
| Examples:                                                            |
| http://hostname:631/ipp/<br>http://hostname:631/ipp/port1            |
| ipp://hostname/ipp/<br>ipp://hostname/ipp/port1                      |
| lpd://hostname/queue                                                 |
| socket://hostname<br>socket://hostname:9100                          |
| See "Network Printers" for the correct URI to use with your printer. |
| Continue                                                             |
|                                                                      |

Note

When using port 9100, set the following.

Device: AppSocket/HP Jet Direct Device URI: [IP address of printer being set]: 9100 For example: socket://192.168.32.228: 9100

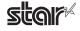

6. Select "STAR" as the Make. Then click on the "Continue" button.

| Add Prin               | ter                                                                                                   |         |                    |           |
|------------------------|----------------------------------------------------------------------------------------------------|---------|--------------------|-----------|
| Home Admi              | inistration 🗋                                                                                         | Classes | Documentation/Help | Jobs Prir |
|                        |                                                                                                    |         |                    |           |
|                        |                                                                                                    |         |                    |           |
| Make/Manufact          | urer for <sup>-</sup>                                                                                 | TUP500  | ΙΔΝ                |           |
| Make/Manarace          |                                                                                                    | 101 300 |                    |           |
| Make:                  | Seiko<br>Sharp<br>SiPix<br>Sony<br>STAR<br>Tally<br>Tektronix<br>Toshiba<br>TOSHIBA TEC Corp<br>Xerox |         |                    |           |
| Or Provide a PPD File: | Continue<br>Add Printer                                                                               | Browse  |                    |           |

7. Select the printer model/driver. Then click on the "Add Printer" button.

| Add Pri               |                                                                                                    |                                                       |                 |          |              |
|-----------------------|----------------------------------------------------------------------------------------------------|-------------------------------------------------------|-----------------|----------|--------------|
| Home Adr              | ninistration 📄                                                                                                    | Classes                                               | Documentation/H | lelp 📕 J | obs Printers |
|                       |                                                                                                    |                                                       |                 |          |              |
|                       |                                                                                                    |                                                       |                 |          |              |
| Model/Driver f        | or TUP500                                                                                                    | ) LAN                                                 |                 |          |              |
| ·                     |                                                                                                    |                                                       |                 |          |              |
| Mode                  | Star TSP100GT Te<br>Star TSP650 Cutte<br>Star TSP650 Cutte<br>Star TSP700II (en)<br>Star TSP700II (en)<br>Star TSP1000 (en)<br>STAR TUP500 Cutte<br>Star TUP500 Cutte<br>Star TUP900 Cutte<br>Star TUP900 Prese | r (en)<br>Bar (en)<br>er (en)<br>enter (en)<br>r (en) |                 |          |              |
| Or Provide a PPD File |                                                                                                    | Browse                                                |                 |          |              |
|                       | Add Printer                                                                                                    |                                                       |                 |          |              |

*Caution* :In some versions of CUPS,Star model name is not displayed in the model/driver pull-down menu. In such cases, after performing the following, return to the previous page and reregister the printer.

\$ su # cp -fr /usr/share/cups/model/star /usr/share/ppd/star

This completes printer installation and registration.

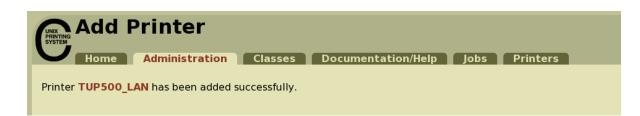

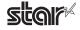

#### **1.3. Uninstallation Procedures**

To uninstall the driver, proceed as follows.

- 1. Open your favorite web browser and navigate to "http://localhost:631/printers". Click on the "Delete
- Printer" button to delete the registered printers.

| Printers - CUPS 1.3.7 - Mozilla Firefox 3 Beta 5                                                                                                    |
|----------------------------------------------------------------------------------------------------|
| Ele Edit View Higtory Bookmarks Tools <u>H</u> elp                                                                                                    |
| 💠 🗸 😰 🖉 🔞 http://localhost:631/printers/                                                                                                    |
| 💼 BookMark 🗸 🤧 Release Notes 💼 Fedora Project 🗸 💼 Red Hat 🗸 💼 Free Content 🗸                                                                                             |
| Printers Home Administration Classes Documentation/Help Jobs Printers                                                                                                    |
| Search in Printers: Showing 1 of 1 printer.                                                                                                    |
| ▼ Sort Descending ▼                                                                                                    |
| <u>TUP500</u>                                                                                                    |
| Description:<br>Location: USB<br>Printer Driver: STAR TUP500 Presenter<br>Printer State: idle, accepting jobs, published.<br>Device URI: usb://Star/TUP592%20(STR_T-001) |
| Print Test Page Stop Printer Reject Jobs Move All Jobs Cancel All Jobs Unpublish Printer Modify Printer Set Printer Options Delete Printer Set                           |
| ▼ Sort Descending ▼                                                                                                    |
|                                                                                                    |

2. Use the "su" command to enable root account privileges.

\$ su

3. Run the rpm command using the "e" switches.

rpm -e starcupsdrv

|              |              |              | group                               | 2@loc         | ca  | lhost:/home/group2 |  | ×  |
|--------------|--------------|--------------|-------------------------------------|---------------|-----|--------------------|--|----|
| <u>F</u> ile | <u>E</u> dit | <u>V</u> iew | <u>T</u> erminal                    | Ta <u>b</u> s | !   | <u>H</u> elp       |  |    |
| Passw        | ord:         |              | ~]\$ su<br>roup2]# rp<br>roup2]# [] | m-es          | sta | arcupsdrv          |  | <( |

#### Note: Debian GNU/Linux, ubuntu uninstalling procedures

\$ cd "Source code highest level directory path"
\$ su # make remove

Enter the following if work in the notes on page 4 or 7 was performed. # rm -fr /usr/share/ppd/star

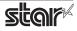

# 2. Setting the Printer Functions

Setting the printer functions is done on the Web browser CUPS management screen.

1. Access the CUPS management screen (http://localhost:631/admin) using the web browser. Click on the " Manage Printers" button.

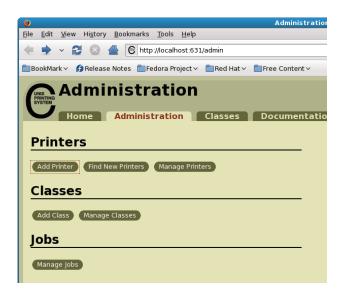

2. An earlier printer driver is registered, so to change the setting, click on the "Set Printer Options" button.

| Printers - CUPS 1.3.7 - Mozilla Firefox 3 Beta 5                                                                                                    |                                         |
|----------------------------------------------------------------------------------------------------|-----------------------------------------|
| <u>E</u> le <u>E</u> dit <u>V</u> iew Hi <u>s</u> tory <u>B</u> ookmarks <u>T</u> ools <u>H</u> elp                                                                                                    |                                         |
| 🗼 🗸 🔂 🖉 🕒 🕞 http://localhost:631/printers/                                                                                                    | 😭 🗸 Google                              |
| 🖀 BookMark 🗸 🥵 Release Notes 👔 Fedora Project 🗸 💼 Red Hat 🗸 💼 Free Content 🗸                                                                                                    |                                         |
| Home Administration Classes Documentation/Help Jobs Printers                                                                                                    |                                         |
| Search in Printers: Showing 1 of 1 printer.                                                                                                    | Search Clear                            |
| ▼ Sort Descending ▼                                                                                                    |                                         |
| TUP500                                                                                                    |                                         |
| Description:<br>Location: USB<br>Printer Driver: STAR TUP500 Presenter<br>Printer State: idle, accepting jobs, published.<br>Device URI: usb://Star/TUP592%20(STR_T-001)<br>Print Test Page Stop Printer Reject Jobs Move All Jobs Cancel All Jobs Unpublish Printer Modify Printer St | et Printer Options Delete Printer Set / |
|                                                                                                    |                                         |
| ▼ Sort Descending ▼                                                                                                    |                                         |
|                                                                                                    |                                         |
|                                                                                                    |                                         |

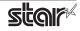

| Set Printer Options                |                         |                    |               |  |  |  |  |
|------------------------------------|-------------------------|--------------------|---------------|--|--|--|--|
| SYSTEM                             |                         |                    |               |  |  |  |  |
| Home Administration                | Classes                 | Documentation/Help | Jobs Printers |  |  |  |  |
|                                    |                         |                    |               |  |  |  |  |
| TUP500: General                    |                         |                    |               |  |  |  |  |
|                                    |                         |                    |               |  |  |  |  |
| Media Size: A4                     |                         |                    |               |  |  |  |  |
| Security                           |                         |                    |               |  |  |  |  |
| TUP500: Output Optic               | ons                     |                    |               |  |  |  |  |
|                                    |                         |                    |               |  |  |  |  |
| 1. Print Speed: Standard V         |                         |                    |               |  |  |  |  |
| 2. Page Type: Variable Length      |                         |                    |               |  |  |  |  |
| 3. Top Search: Disable 🗸           |                         |                    |               |  |  |  |  |
| Set Printer Options                |                         |                    |               |  |  |  |  |
| TUP500: Cut Options                |                         |                    |               |  |  |  |  |
|                                    |                         |                    |               |  |  |  |  |
| 1. Document Cut Type: Full Cut All |                         |                    |               |  |  |  |  |
| Set Printer Options                |                         |                    |               |  |  |  |  |
| TUP500: Presenter Co               | ntrol                   |                    |               |  |  |  |  |
|                                    |                         |                    |               |  |  |  |  |
| 1. Presenter Action: Loop - Hold   | - Retract 🛛 🗸 🗸         |                    |               |  |  |  |  |
| 2. Presenter Timeout: Do Not Tim   | eout 🗸                  |                    |               |  |  |  |  |
| Set Printer                        | Options                 |                    |               |  |  |  |  |
| TUP500: Snout Group                |                         |                    |               |  |  |  |  |
|                                    |                         |                    |               |  |  |  |  |
| 1. Snout Control: Dis              | able                    | V                  |               |  |  |  |  |
| 2. Snout LED Green Interval: De    | ault (100 millisec)   🗸 | •                  |               |  |  |  |  |
| 3. Snout LED Red Interval: De      | ault (100 millisec)   🗸 | •                  |               |  |  |  |  |
| Se                                 | Printer Options         |                    |               |  |  |  |  |

#### 2.1 Function List

Depending on the printer that you select, the functions that are displayed may differ, and only the ones displayed can be set.

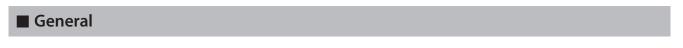

1. Media Size: (paper size)

The next page shows the paper sizes.

Note

When a paper size is selected that exceeds the maximum printing width, the print is shrunk to fit the maximum printing width.

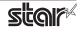

#### Embedded Printer TUP900 / TUP500

#### The following paper sizes are available and can be set.

|                           | 1       | Supportir | na Models           |        |
|---------------------------|---------|-----------|---------------------|--------|
| Paper Size                | TUP942  | TUP992    | ng Models<br>TUP542 | TUP592 |
| 51 * 30mm                 | 101 942 | 101 332   | 0                   | 101352 |
| 51 * 40mm                 | 1       |           | 0                   |        |
| 51 * 50mm                 |         |           | 0                   |        |
| 51 * 60mm                 |         |           | 0                   |        |
| 51 * 70mm                 | 1       |           | 0                   |        |
| 51 * 75mm                 |         |           | 0                   | 0      |
| 51 * 80mm                 |         |           | 0                   | 0      |
| 51 * 90mm                 |         |           | 0                   | 0      |
| 51 * 100mm                |         |           | 0                   | 0      |
| 51 * 110mm                |         |           | 0                   | 0      |
| 51 * 120mm                |         |           | 0                   | 0      |
| 51 * 130mm                |         |           | 0                   | 0      |
| 51 * 140mm                |         |           | 0                   | 0      |
| 51 * 150mm                |         |           | 0                   | 0      |
| 51 * 160mm                |         |           | 0                   | 0      |
| 51 * 170mm                |         |           | 0                   | 0      |
| 51 * 180mm                |         |           | 0                   | 0      |
| 51 * 190mm                | +       |           | 0                   | 0      |
| 51 * 200mm                |         |           | 0                   | 0      |
| 51 * 300mm<br>51 * 2000mm |         |           | 0                   |        |
| 56 * 30mm                 | 0       | 0         |                     |        |
| 56 * 40mm                 | 0       | 0         |                     |        |
| 56 * 50mm                 | 0       | 0         |                     |        |
| 56 * 60mm                 | 0       | 0         |                     |        |
| 56 * 70mm                 | 0       | 0         |                     |        |
| 56 * 75mm                 | 0       | 0         |                     |        |
| 56 * 80mm                 | 0       | 0         |                     |        |
| 56 * 90mm                 | 0       | 0         |                     |        |
| 56 * 100mm                | 0       | 0         |                     |        |
| 56 * 110mm                | 0       | 0         |                     |        |
| 56 * 120mm                | 0       | 0         |                     |        |
| 56 * 130mm                | 0       | 0         |                     |        |
| 56 * 140mm                | 0       | 0         |                     |        |
| 56 * 150mm                | 0       | 0         |                     |        |
| 56 * 160mm                | 0       | 0         |                     |        |
| 56 * 170mm                | 0       | 0         |                     |        |
| 56 * 180mm                | 0       | 0         |                     |        |
| 56 * 190mm                | 0       | 0         |                     |        |
| 56 * 200mm                | 0       | 0         |                     |        |
| 56 * 300mm                | 0       | 0         |                     |        |
| 56 * 2000mm               | 0       | 0         |                     |        |
| 68 * 30mm                 |         |           | 0                   |        |
| 68 * 40mm                 |         |           | 0                   |        |
| 68 * 50mm                 |         |           | 0                   |        |
| 68 * 60mm                 |         | ļ         | 0                   | L      |
| 68 * 70mm                 | -       |           | 0                   |        |
| 68 * 75mm                 |         |           | 0                   | 0      |
| 68 * 80mm                 |         |           | 0                   | 0      |
| 68 * 90mm                 |         |           | 0                   | 0      |
| 68 * 100mm                |         |           | 0                   | 0      |
| 68 * 110mm                | +       |           | 0                   | 0      |
| 68 * 120mm                | +       |           |                     |        |
| 68 * 130mm                | -       |           | 0                   | 0      |
| 68 * 140mm                | +       |           | 0                   | 0      |
| 68 * 150mm                |         |           | 0                   | 0      |
| 68 * 160mm<br>68 * 170mm  |         |           | 0                   | 0      |
| 68 * 170mm<br>68 * 180mm  |         |           | 0                   | 0      |
|                           | +       |           | 0                   | 0      |
| 68 * 190mm<br>68 * 200mm  | +       |           | 0                   | 0      |
| 68 * 300mm                | +       |           | 0                   | 0      |
|                           | +       |           | 0                   |        |
| 68 * 2000mm               | 1       | 1         | 0                   |        |

|              | Supporting Models |        |        |        |  |  |
|--------------|-------------------|--------|--------|--------|--|--|
| Paper Size   | TUP942            | TUP992 | TUP542 | TUP592 |  |  |
| 72 * 30mm    | 0                 | 0      | 0      |        |  |  |
| 72 * 40mm    | 0                 | 0      | 0      |        |  |  |
| 72 * 50mm    | 0                 | 0      | 0      |        |  |  |
| 72 * 60mm    | 0                 | 0      | 0      |        |  |  |
| 72 * 70mm    | 0                 | 0      | 0      |        |  |  |
| 72 * 75mm    | 0                 | 0      | 0      | 0      |  |  |
| 72 * 80mm    | 0                 | 0      | 0      | 0      |  |  |
| 72 * 90mm    | 0                 | 0      | 0      | 0      |  |  |
| 72 * 100mm   | 0                 | 0      | 0      | 0      |  |  |
| 72 * 110mm   | 0                 | 0      | 0      | 0      |  |  |
| 72 * 120mm   | 0                 | 0      | 0      | 0      |  |  |
| 72 * 130mm   | 0                 | 0      | 0      | 0      |  |  |
| 72 * 140mm   | 0                 | 0      | 0      | 0      |  |  |
| 72 * 150mm   | 0                 | 0      | 0      | 0      |  |  |
| 72 * 160mm   | 0                 | 0      | 0      | 0      |  |  |
| 72 * 170mm   | 0                 | 0      | 0      | 0      |  |  |
| 72 * 180mm   | 0                 | 0      | 0      | 0      |  |  |
| 72 * 190mm   | 0                 | 0      | 0      | 0      |  |  |
| 72 * 200mm   | 0                 | 0      | 0      | 0      |  |  |
| 72 * 300mm   | 0                 | 0      | 0      | 0      |  |  |
| 72 * 2000mm  | 0                 | 0      | 0      |        |  |  |
| 80 * 30mm    | 0                 | 0      | 0      |        |  |  |
| 80 * 40mm    | 0                 | 0      | 0      |        |  |  |
| 80 * 50mm    | 0                 | 0      | 0      |        |  |  |
| 80 * 60mm    | 0                 | 0      | 0      |        |  |  |
| 80 * 70mm    | 0                 | 0      | 0      |        |  |  |
| 80 * 75mm    | 0                 | 0      | 0      | 0      |  |  |
| 80 * 80mm    | 0                 | 0      | 0      | 0      |  |  |
| 80 * 90mm    | 0                 | 0      | 0      | 0      |  |  |
| 80 * 100mm   | 0                 | 0      | 0      | 0      |  |  |
| 80 * 110mm   | 0                 | 0      | 0      | 0      |  |  |
| 80 * 120mm   | 0                 | 0      | 0      | 0      |  |  |
| 80 * 130mm   | 0                 | 0      | 0      | 0      |  |  |
| 80 * 140mm   | 0                 | 0      | 0      | 0      |  |  |
| 80 * 150mm   | 0                 | 0      | 0      | 0      |  |  |
| 80 * 160mm   | 0                 | 0      | 0      | 0      |  |  |
| 80 * 170mm   | 0                 | 0      | 0      | 0      |  |  |
| 80 * 180mm   | 0                 | 0      | 0      | 0      |  |  |
| 80 * 190mm   | 0                 | 0      | 0      | 0      |  |  |
| 80 * 200mm   | 0                 | 0      | •      | •      |  |  |
| 80 * 300mm   | 0                 | 0      | 0      | 0      |  |  |
| 80 * 2000mm  | 0                 | 0      | 0      |        |  |  |
| 104 * 30mm   | 0                 | 0      |        |        |  |  |
| 104 * 40mm   | 0                 | 0      |        |        |  |  |
| 104 * 50mm   | 0                 | 0      |        |        |  |  |
| 104 * 60mm   | 0                 | 0      | ļ      | ļ      |  |  |
| 104 * 70mm   | 0                 | 0      |        |        |  |  |
| 104 * 75mm   | 0                 | 0      |        |        |  |  |
| 104 * 80mm   | 0                 | 0      |        |        |  |  |
| 104 * 90mm   | 0                 | 0      |        |        |  |  |
| 104 * 100mm  | 0                 | 0      |        |        |  |  |
| 104 * 110mm  | 0                 | 0      |        |        |  |  |
| 104 * 120mm  | 0                 | 0      |        |        |  |  |
| 104 * 130mm  | 0                 | 0      |        |        |  |  |
| 104 * 140mm  | 0                 | 0      |        |        |  |  |
| 104 * 150mm  | 0                 | 0      |        |        |  |  |
| 104 * 160mm  | 0                 | 0      |        |        |  |  |
| 104 * 170mm  | 0                 | 0      |        | L      |  |  |
| 104 * 180mm  | 0                 | 0      |        |        |  |  |
| 104 * 190mm  | 0                 | 0      |        |        |  |  |
| 104 * 200mm  | •                 | •      |        |        |  |  |
| 104 * 300mm  | 0                 | 0      |        | ļ      |  |  |
| 104 * 2000mm | 0                 | 0      |        | ļ      |  |  |
| A4           | 0                 | 0      | 0      | 0      |  |  |
| Letter       | 0                 | 0      | 0      | 0      |  |  |
| Legal        | 0                 | 0      | 0      | 0      |  |  |

#### \* • is the default setting value.

In some cases, they won't function depending on the application being used

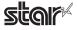

#### Output Options

#### Print Speed:

Sets the print speed. Note that the setting also affects the print quality.

| Setting  | Default | Details                                                                                               |
|----------|---------|----------------------------------------------------------------------------------------------------|
| Standard | 0       | Priority is given to print speed over print quality.                                                  |
| Middle   |         | Sets print quality and print speed to intermediate level.                                             |
| Low      |         | Provides the highest print quality but lowers print speed.                                            |
| High *   |         | Gives maximum priority to print speed. Speed is limited by paper width and by diameter of paper roll. |

\* TUP500 series only.

*Note*: Available speed settings may vary according to paper width, roll diameter, and paper type. For more information, refer to the Product Specifications Manual (issued separately).

#### Page Type:

This sets the page type.

| Setting         | Default | Details                                                                                                    |
|-----------------|---------|----------------------------------------------------------------------------------------------------|
| Variable Length | 0       | Does not output blank data until the bottom of the page. Receipt ends after final data is printed.                          |
| Fixed Length    |         | Outputs blank data as a blank until the bottom of the page. Receipt ends after printing the length specified by paper size. |

#### Top Search:

If this feature is set to **Enable**, the printer will detect the black mark position when turned on.

| Setting | Default | Details                                                                                       |
|---------|---------|-----------------------------------------------------------------------------------------------|
| Disable | 0       | At power on, does not execute paper feed in accordance with detection of black mark position. |
| Enable  |         | At power on, feeds paper according to black mark position.                                    |

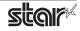

#### Cut Options (Model Without the Presenter)

#### Page Cut Type:

This sets the cutting method for the end of all pages, excluding the last page.

| Setting        | Default | Details                                                                                           |
|----------------|---------|---------------------------------------------------------------------------------------------------|
| No Cut         | 0       | Does not perform a cut and page feed.                                                             |
| Partial Cut *1 |         | Feeds paper to cutting position, then cuts the paper, leaving one uncut point in center of paper. |
| Full Cut       |         | Paper is fed to cutting position, then a full cut is applied.                                     |

\*1 Not supported by model.

#### **Document Cut Type:**

This sets the cutting method for the last page.

| Setting         | Default      | Details                                                                                           |
|-----------------|--------------|---------------------------------------------------------------------------------------------------|
| No Cut          |              | Does not perform a cut and page feed.                                                             |
| Partial Cut * 1 | o (TUP942)   | Feeds paper to cutting position, then cuts the paper, leaving one uncut point in center of paper. |
| Full Cut        | ○ ( TUP542 ) | Paper is fed to cutting position, then a full cut is applied.                                     |
| Tear Bar *1     |              | Paper is fed to the tear bar. (cutting position)                                                  |

\*1 Not supported by model.

#### Cut Options ( Presenter Model )

#### **Document Cut Type:**

This sets the cutting method.

| Setting Default     |   | Details                                                                                       |
|---------------------|---|-----------------------------------------------------------------------------------------------|
| Full Cut All Pages  | 0 | Cuts all pages.(Feeds each page to the cut position, then cuts it.)                           |
| Full Cut Last Pages |   | Cuts last page of document when that page reaches the cut position. (Does not cut each page.) |

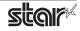

#### Presenter Control (Presenter Model)

#### **Presenter Action:**

Sets the presenter operation.

| Setting                   | Default | Details                                                                                                    |
|---------------------------|---------|----------------------------------------------------------------------------------------------------|
| Loop - Hold - Retract     | 0       | After printing is completed, presents (outputs and holds) the printed<br>paper and waits for it to be removed. Retracts the paper if it is not<br>removed within the specified retraction time. |
| Loop - Hold - Eject       |         | After printing is completed, presents (outputs and holds) the<br>printedpaper and waits for it to be removed. Ejects the paper if it is<br>not removed within the specified retraction time.    |
| No Loop - Hold - Retract  |         | Begins outputting the paper while printing is in progress, then holds<br>it and waits for its removal. Retracts the paper if it is not removed<br>within the specified retraction time.         |
| No Loop - Hold - Eject    |         | Begins outputting the paper while printing is in progress, then holds<br>it and waits for its removal. Ejects the paper if it is not removed within<br>the specified retraction time.           |
| No Loop - No Hold - Eject |         | Outputs the paper while printing is in progress, and then ejects it.<br>Does not hold the paper.                                                                                                |

#### **Presenter Timeout:**

Sets amount of time the "Presenter Action".

| Setting          | Default | Details                                                                                                    |  |
|------------------|---------|----------------------------------------------------------------------------------------------------|--|
| Do Not Timeout   | 0       | Holds paper until it is removed.                                                                                                    |  |
| 10 - 120 seconds |         | Sets amount of time the presenter will hold out the printed paper<br>before either retracting or ejecting it. Can be set in 10-second<br>increments. |  |

*Note* : If the Presenter Action is set to "NoLoop - NoHold - Eject", the Presenter Timeout setting is meaningless and the presenter will eject the paper without holding it.

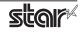

#### Snout (TUP500 Presenter Model)

#### **Snout Control:**

Sets the snout LED operation.

| Setting                        | Default | Details                                                                                 |
|--------------------------------|---------|-----------------------------------------------------------------------------------------|
| Disable                        | 0       | Snout not used.                                                                         |
| Snout LED GREEN Enable         |         | Green LED blinks during printing.                                                       |
| Snout LED RED Enable           |         | Red LED blinks when error occurs. (paper out, etc.)                                     |
| Snout LED GREEN and RED Enable |         | Green LED blinks during printing, and red LED blink when error occur. (paper out, etc.) |

*Note* : Snout LEDs are optional devices.

#### Snout LED GREEN Interval:

Sets the blink interval for the green LED.

| Setting                    | Default | Details                  |
|----------------------------|---------|--------------------------|
| Default (100 milliseconds) | 0       | Blink every 0.1 seconds. |
| 200 milliseconds           |         | Blink every 0.2 seconds. |
| 500 milliseconds           |         | Blink every 0.5 seconds. |
| 1000 milliseconds          |         | Blink once per second.   |

#### Snout LED Red Interval:

Sets the blink interval for the red LED.

| Setting                    | Default | Details                  |
|----------------------------|---------|--------------------------|
| Default (100 milliseconds) | 0       | Blink every 0.1 seconds. |
| 200 milliseconds           |         | Blink every 0.2 seconds. |
| 500 milliseconds           |         | Blink every 0.5 seconds. |
| 1000 milliseconds          |         | Blink once per second.   |

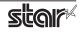

# 3. Guidelines for Using an Ethernet Environment

The printer's IP address must be set in advance to use a printer that supports LAN using this driver. If your LAN environment does not allow acquisition of an IP address from a DHCP server, set the IP address to the printer in advance.

#### 3.1 Setting a Temporary IP Address

Use the following procedures to set a temporary IP address to the printer. By setting a temporary IP address, it is possible to connect to a printer that has not been set with an IP address.

*Caution* : Printer settings should be done by a user with administrator rights.

Note A MAC address of the printer to be set is necessary for the temporary IP address. Confirm the MAC address in a self-print from the printer. See the Hardware Manual for details on running a self-print.

- 1. Startup the terminal.
- 2. Use the "su" command to enable root account privileges.

|              | group2@localhost:/home/group2/downloads 📃 🚽 |              |                      |               |              |  |  |    |
|--------------|---------------------------------------------|--------------|----------------------|---------------|--------------|--|--|----|
| <u>F</u> ile | <u>E</u> dit                                | <u>V</u> iew | <u>T</u> erminal     | Ta <u>b</u> s | <u>H</u> elp |  |  |    |
| Passw        | ord:                                        |              | ~]\$ su -<br>roup2]# |               |              |  |  | <( |

- 3. Execute the following command in the terminal to set a temporary IP address to the printer.
  - 1. arp -d [Printer temporary IP address]
  - 2. arp -s [Printer temporary IP address] [Printer MAC address]
  - 3. ping -c 4 [Printer temporary IP address]
  - 4. arp -d [Printer temporary IP address]

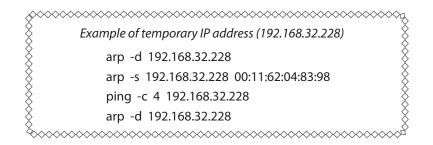

Note: When you use Ubuntu, do not input "su -" command and input "sudo arp" command instead of "arp" command.

The temporary IP address set here is erased when the printer power is turned off. Continue by setting the IP address.

Uset "exit" command to exit super user status.

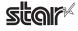

## 3.2 Setting the IP Address (TELNET Utility)

The Telnet command connects directly to the printer to make settings.

- 1. Startup the terminal.
- 2. Use the Telnet command to connect to the printer to set.

Ex. >telnet 192.168.32.228 (The IP address of the printer to be set.)

*Note:* You cannot connect to a printer that does not have an IP address. See section 3.1 Setting a Temporary IP Address for details on setting such an address on the printer in advance.

Log-in to the printer to be set as a "root" user.
 The default password is "public."
 To change the password, input the changed password.

| group2@localhost:/home/group2/downloads                                                                                            | _ + X |
|----------------------------------------------------------------------------------------------------|-------|
| <u>F</u> ile <u>E</u> dit <u>V</u> iew <u>T</u> erminal Ta <u>b</u> s <u>H</u> elp                                                 |       |
| [group2@localhost ~]\$ telnet 192.168.32.228<br>Trying 192.168.32.228<br>Connected to 192.168.32.228.<br>Escape character is '^]'. |       |
| Welcome to IFBD-HE05/06 TELNET Utility.<br>Copyright(C) 2005 Star Micronics co., Ltd.                                              |       |
| << Connected Device >><br>Device Model: ##77786 (#78-1798)<br>NIC Product : IFBD-HE05/06<br>MAC Address : 00:11:62:04:83:98        |       |
| login: root<br>Password: *****                                                                                                    |       |

- 4. The following menu is displayed.
  - 1) IP Parameters Configuration
  - 2) System Configuration
  - 3) Change Password
  - 96) Display Status
  - 97) Reset Settings to Defaults
  - 98) Save and Restart
  - 99) Quit
  - Enter Selection

Input the number that corresponds to your selection.

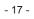

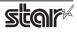

|                                                     |                                                                 | gr                          | oup2@loc                                                | alhos         | t:/home/group2/downloads | - + X |
|-----------------------------------------------------|-----------------------------------------------------------------|-----------------------------|---------------------------------------------------------|---------------|--------------------------|-------|
| <u>F</u> ile                                        | <u>E</u> dit                                                    | <u>V</u> iew                | <u>T</u> erminal                                        | Ta <u>b</u> s | Help                     |       |
| === M<br>1)<br>2)<br>3)<br>96)<br>97)<br>98)<br>99) | IP Par<br>System<br>Change<br>Displa<br>Reset<br>Save &<br>Quit | n Confi<br>Passw<br>wy Stat | s Configur<br>guration<br>ord<br>us<br>gs to Defa<br>rt |               |                          | ×(    |

5. When all settings are completed, save the changes using "98( Save and Restart)" - "1(Save & Restart device & Configuration printing)", or "2 (Save & Restart device)". The settings of the printer will be saved. Reset the printer.

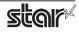

# 4. Guidelines for Using the lpr Command

When printing useing the lpr command from the command line, you can specify options with the following format.

\$lpr -o [option]=[value] -o [option]=[value] ... [Filename]

In [option] and [value], specify the name shown in the command "specify name" in section 4.1 List of Supported Functions".

Also for options not specified, print using the default driver settings.

Point! Use the printer name confirmed using the "lpstat -p" command, when specifying the printer name using the option "-P".

#### Use Example 1

| TUP542STR_T_001_ |
|------------------|
| sample1.txt      |
| 80 * 200mm       |
| 0mm              |
| 0mm              |
| 0mm              |
| 0mm              |
|                  |

\$ lpr -P TUP542\_\_STR\_T\_001\_ -o media="X80MMY200MM" -o page-top=0 -o page-bottom=0 -o page-left=0 -o page-right=0 sample1.txt

\* This option is not a printer driver option, but an OS standard option.

#### **Use Example 2**

File Name : Print Speed : sample2.txt Low

\$ Ipr -o PrintSpeed=2Low sample2.txt

Use Example 3

File Name : sample3.txt Document Cut Type : No Cut

\$ lpr -o DocCutType=0NoCutDoc sample3.txt

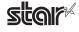

# 4.1 Function List

|                   | Model N           | ame ( Driver Display )    | Command          | Specification Name | Sup        | portir     | ng Mo      | dels       |
|-------------------|-------------------|---------------------------|------------------|--------------------|------------|------------|------------|------------|
|                   | option value      |                           | [ option ]       | [value]            | TUP<br>942 | TUP<br>992 | TUP<br>542 | TUP<br>592 |
| Output Option     | Print Speed       | High                      | PrintSpeed       | OHigh              |            |            |            |            |
|                   |                   | Middle                    |                  | 1Middle            | 0          | 0          |            |            |
|                   |                   | Low                       | —                | 2Low               | 0          | 0          |            |            |
|                   | Print Speed       | Standard                  | PrintSpeed       | 0Standard          | +          |            | •          | •          |
|                   |                   | Middle                    |                  | 1Middle            |            |            | 0          | 0          |
|                   |                   | Low                       | _                | 2Low               |            |            | 0          | 0          |
|                   |                   | High                      | _                | 3High              |            |            | 0          | 0          |
|                   | Page Type         | Variable Length           | PageType         | 0Variable          | •          | •          | •          | •          |
|                   |                   | Fixed Length              |                  | 1Fixed             | 0          | 0          | 0          | 0          |
|                   | Top Search        | Disable                   | TopSearch        | 0Disable           | •          | •          | •          |            |
|                   |                   | Enable                    |                  | 1Enable            | 0          | 0          | 0          | 0          |
| Cut Options       | Page Cut Type     | No Cut                    | PageCutType      | 0NoCutPage         | •          |            | •          |            |
| ( Cutter )        |                   | Partial Cut               | -                | 1PartialCutPage    | 0          |            |            |            |
|                   |                   | Full Cut                  | _                | 2FullCutPage       | 0          |            | 0          |            |
|                   | Document Cut Type | No Cut                    | DocCutType       | 0NoCutDoc          | 0          |            | 0          |            |
|                   |                   | Partial Cut               |                  | 1PartialCutDoc     | •          |            |            |            |
|                   |                   | Full cut                  |                  | 2FullCutDoc        | 0          |            |            |            |
|                   |                   | Tear Bar                  |                  | 3TearBarDoc        | 0          |            |            |            |
| Cut Options       | Document Cut Type | Full Cut All Pages        | DocCutType       | 4FullCutAllPages   |            | •          |            | ٠          |
| (Presenter)       |                   | Full Cut Last Page        |                  | 5FullCutLastPage   |            | 0          |            | 0          |
| Presenter Control | Presenter Action  | Loop - Hold - Retract     | PresenterAction  | 0LoopHoldRetract   |            |            |            |            |
| (Presenter)       |                   | Loop - Hold - Eject       |                  | 1LoopHoldEject     |            | 0          |            | 0          |
|                   |                   | No Loop - Hold - Retract  |                  | 2NoLoopHoldRetract |            | 0          |            | 0          |
|                   |                   | No Loop - Hold - Eject    |                  | 3NoLoopHoldEject   |            | 0          |            | 0          |
|                   |                   | No Loop - No Hold - Eject |                  | 4NoLoopNoHoldEject |            | 0          |            | 0          |
|                   | Presenter Timeout | Do Not Timeout            | PresenterTimeout | 0DoNotTimeout      |            |            |            | •          |
|                   |                   | 10 Seconds                |                  | 1Timeout10Sec      |            | 0          |            | 0          |
|                   |                   | 20 Seconds                |                  | 2Timeout20Sec      |            | 0          |            | 0          |
|                   |                   | 30 Seconds                |                  | 3Timeout30Sec      |            | 0          |            | 0          |
|                   |                   | 40 Seconds                |                  | 4Timeout40Sec      |            | 0          |            | 0          |
|                   |                   | 50 Seconds                |                  | 5Timeout50Sec      |            | 0          |            | 0          |
|                   |                   | 60 Seconds                |                  | 6Timeout60Sec      |            | 0          |            | 0          |
|                   |                   | 70 Seconds                |                  | 7Timeout70Sec      |            | 0          |            | 0          |
|                   |                   | 80 Seconds                | _                | 8Timeout80Sec      |            | 0          |            | 0          |
|                   |                   | 90 Seconds                |                  | 9Timeout90Sec      |            | 0          |            | 0          |
|                   |                   | 100 Seconds               | _                | 10Timeout100Sec    |            | 0          |            | 0          |
|                   |                   | 110 Seconds               |                  | 11Timeout110Sec    |            | 0          |            | 0          |
|                   |                   | 120 Seconds               |                  | 12Timeout120Sec    |            | 0          |            | 0          |

See section 2.1 Function List for the details on the functions.

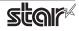

|       | Model Name               | ( Driver Display )             | Command Specification Name |                         |     | portir | ng Models |     |
|-------|--------------------------|--------------------------------|----------------------------|-------------------------|-----|--------|-----------|-----|
|       | Modermane                |                                | Command Specification Name |                         |     | TUP    | TUP       | TUP |
|       | option                   | value                          | [ option ]                 | [ value ]               | 942 | 992    | 542       | 592 |
| Snout | Snout Control            | Disable                        | SnoutControl               | 0Disable                |     |        |           |     |
|       |                          | Snout LED GREEN Enable         |                            | 1Snout1Enable           |     |        |           | 0   |
|       |                          | Snout LED RED Enable           |                            | 2Snout2Enable           |     |        |           | 0   |
|       |                          | Snout LED GREEN and RED Enable |                            | 3Snout1and2Enable       |     |        |           | 0   |
|       | Snout LED Green Interval | Default ( 100 milliseconds )   | Snout1Interval             | 0Snout1Default          |     |        |           |     |
|       |                          | 200 millisec                   |                            | 1Snout1200milliseconds  |     |        |           | 0   |
|       |                          | 500 millisec                   |                            | 2Snout1500milliseconds  |     |        |           | 0   |
|       |                          | 1000 millisec                  |                            | 3Snout11000milliseconds |     |        |           | 0   |
|       | Snout LED Red Interval   | Default ( 100 milliseconds )   | Snout2Interval             | 0Snout2Default          |     |        |           |     |
|       |                          | 200millisec                    |                            | 1Snout2200milliseconds  |     |        |           | 0   |
|       |                          | 500 millisec                   |                            | 2Snout2500milliseconds  |     |        |           | 0   |
|       |                          | 1000 millisec                  |                            | 3Snout21000milliseconds |     |        |           | 0   |

\* • is the default setting value. In some cases, they won't function depending on the application being used.

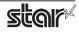

# 5. Confirmed Operating Environments

| Distribution             | Version |
|--------------------------|---------|
| Red Hat Enterprise Linux | 5       |
| CentOS                   | 5.2     |
| openSUSE                 | 11      |
| Fedora                   | 9       |
| ubuntu                   | 8.04    |

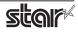

# 6. Revision History

| Rev. No. | Date      | Content                                                             |
|----------|-----------|---------------------------------------------------------------------|
| Rev. 1.0 | Jan, 2009 | New release<br>Corresponded to the latest version (starcupsdrv3.0). |
|          |           |                                                                     |
|          |           |                                                                     |
|          |           |                                                                     |
|          |           |                                                                     |
|          |           |                                                                     |
|          |           |                                                                     |
|          |           |                                                                     |
|          |           |                                                                     |
|          |           |                                                                     |
|          |           |                                                                     |
|          |           |                                                                     |
|          |           |                                                                     |
|          |           |                                                                     |
|          |           |                                                                     |
|          |           |                                                                     |
|          |           |                                                                     |
|          |           |                                                                     |
|          |           |                                                                     |
|          |           |                                                                     |
|          |           |                                                                     |

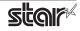

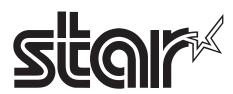

# SPECIAL PRODUCTS DIVISION STAR MICRONICS CO., LTD.

536 Nanatsushinya, Shimizu-ku, Shizuoka, 424-0066 Japan Tel: (int+81)-54-347-0112, Fax: (int+81)-54-347-0409

Please access the following URL http://www.star-m.jp/eng/dl/dl02.htm for the latest revision of the manual.

#### OVERSEAS SUBSIDIARY COMPANIES STAR MICRONICS AMERICA, INC.

1150 King Georges Post Road, Edison, NJ 08837-3729 U.S.A. Tel: (int+1)-732-623-5555, Fax: (int+1)-732-623-5590

#### STAR MICRONICS EUROPE LTD.

Star House, Peregrine Business Park, Gomm Road, High Wycombe, Bucks, HP13 7DL, U.K. Tel: (int+44)-1494-471111, Fax: (int+44)-1494-473333

#### STAR MICRONICS ASIA LTD.

Rm. 1901-5, 19/F., Enterprise Square Two, 3 Sheung Yuet Road, Kowloon Bay, Hong Kong Tel: (int+852)-2796-2727, Fax: (int+852)-2799-9344